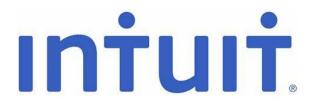

# Quicken for Mac Conversion Instructions

Direct Connect

# Introduction

As *BankFinancial* completes its system conversion, you will need to modify your Quicken settings to ensure the smooth transition of your data. Please reference the dates next to each task as this information is time sensitive.

To complete these instructions, you will need your login credentials for Direct Connect.

NOTE:

Direct Connect may require registration. Please login to your <code>BankFinancial</code> Online Banking account, then go to the <code>=>Additional Services<</code> top menu option and <code>select =>Connectivity for Quicken and QuickBooks<</code> from the dropdown menu options. Please visit: <a href="www.BankFinancial.com">www.BankFinancial.com</a> to sign into your account.

You should perform the following instructions exactly as described and, in the order, presented. If you do not, your online banking connectivity may stop functioning properly. This conversion should take 15–30 minutes.

Thank you for making these important changes!

This detour symbol indicates instructions in a Task specifically for **Bill Pay within Quicken.** If you do **not** use Quicken to make bill payments, skip that Task.

## Documentation and Procedures

#### Task 1: Conversion Preparation

- 1. Backup your data file. Go to File > Save a Backup
- 2. Download the latest Quicken Update. Go to Quicken > Check for Updates

## Task 2: Optional task - Complete a final download before 11/6/2020

- 1. Select your account under the **Accounts** list on the left side.
- 2. Choose Accounts menu > Update Selected Online Account.
- 3. Repeat this step for each account (such as checking, savings, credit cards, and brokerage) you use for online banking or investing.

#### **Task 3:** Cancel Outstanding Payments before 11/6/2020

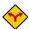

If you are **not** a Bill Pay user within Quicken, skip this Task.

**IMPORTANT:** This Task must be completed to avoid possible duplicate payment. If you do not cancel payments scheduled to be paid on or after *11/6/2020* these payments may still be processed.

1. Highlight a Bill Payment transaction on the account register.

**NOTE:** While on the account register, go to **File** > **Print** to save your list of pending payments. You can use this when you recreate and send these payments later.

- 2. Click on the Edit button located on the action bar at the bottom of the account register window.
- 3. Click on the **Edit Details** tab located below the highlighted transaction.
- 4. Click on the **Online Payment** tab.
- 5. Click on Cancel Payment.
- 6. Repeat steps for each outstanding payment transaction you have with your financial institution.

## **Task 4:** Disconnect Accounts in Quicken on or after *11/10/2020*

- 1. Select your account under the **Accounts** list on the left side.
- 2. Choose Accounts menu > Settings.
- 3. Select Troubleshooting > Deactivate Downloads.
- 4. Repeat steps for each account to be disconnected.

## **Task 5:** Reconnect Accounts to *BankFinancial Business DC* on or after *11/10/2020*

- 1. Select your account under the Accounts list on the left side.
- 2. Choose Accounts menu > Settings.
- 3. Select Set up transaction download.
- 4. Enter *BankFinancial Business DC* in the **Search** field, select the institution name in the **Results** list and click **Continue**.
- 5. Enter your Direct Connect User Id and Password and click Continue.
- 6. If the bank requires extra information, enter it to continue.

**NOTE:** Select "Direct Connect" for the "Connection Type" if prompted.

7. In the "Accounts Found" screen, associate each new account to the appropriate account already listed in Quicken. Under the Action column, select "Link" to pick your existing account.

**IMPORTANT:** Do **NOT** select "**ADD**" under the action column unless you intend to add a new account to Quicken.

8. Select Finish.